# **INTERCOM 2024**

# **REGIONAIS**

# inscrições

## Link para acesso: sistemas.intercom.org.br

## Login Intercom

Caso seja associado(a) da Intercom, informe o seu CPF e senha para acessar seu cadastro.

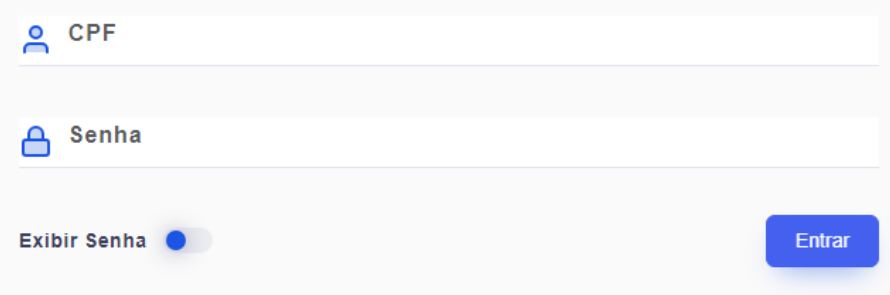

#### Recuperar a senha?

Caso não se lembre da sua senha, clique aqui para cadastrar uma nova. Caso não seja associado, clique aqui e preencha o seu cadastro abaixo.

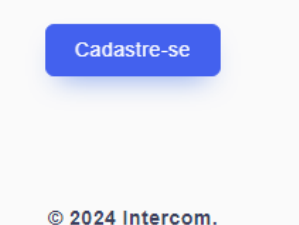

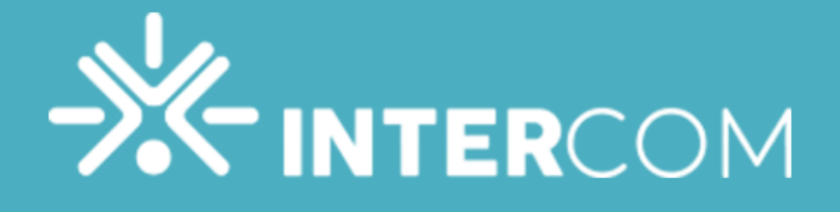

### Login Intercom

Caso seja associado(a) da Intercom, informe o seu CPF e senha para acessar seu cadastro.

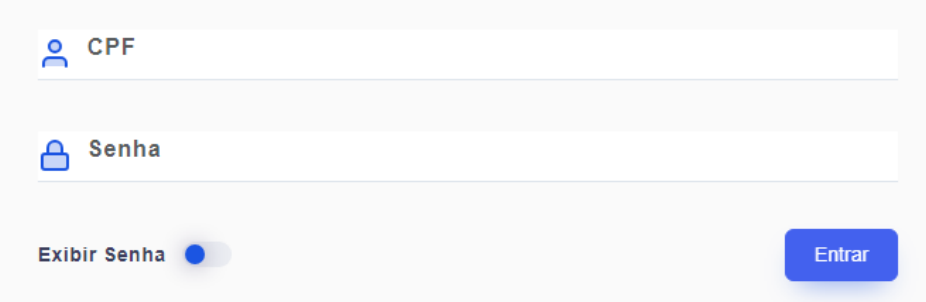

#### Recuperar a senha?

Caso não se lembre da sua senha, clique aqui para cadastrar uma nova. Caso não seja associado, clique aqui e preencha o seu cadastro abaixo.

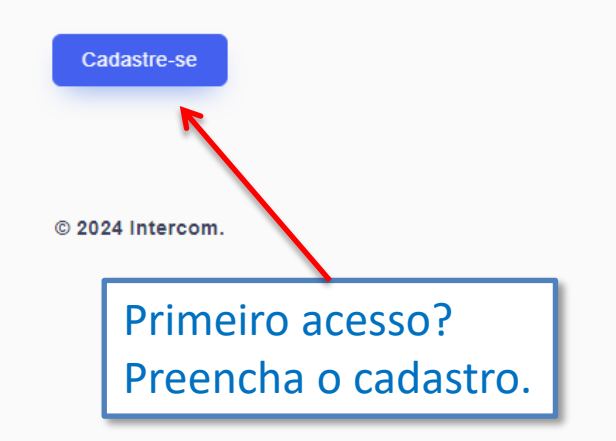

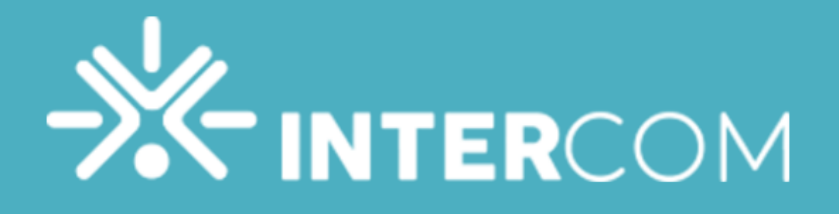

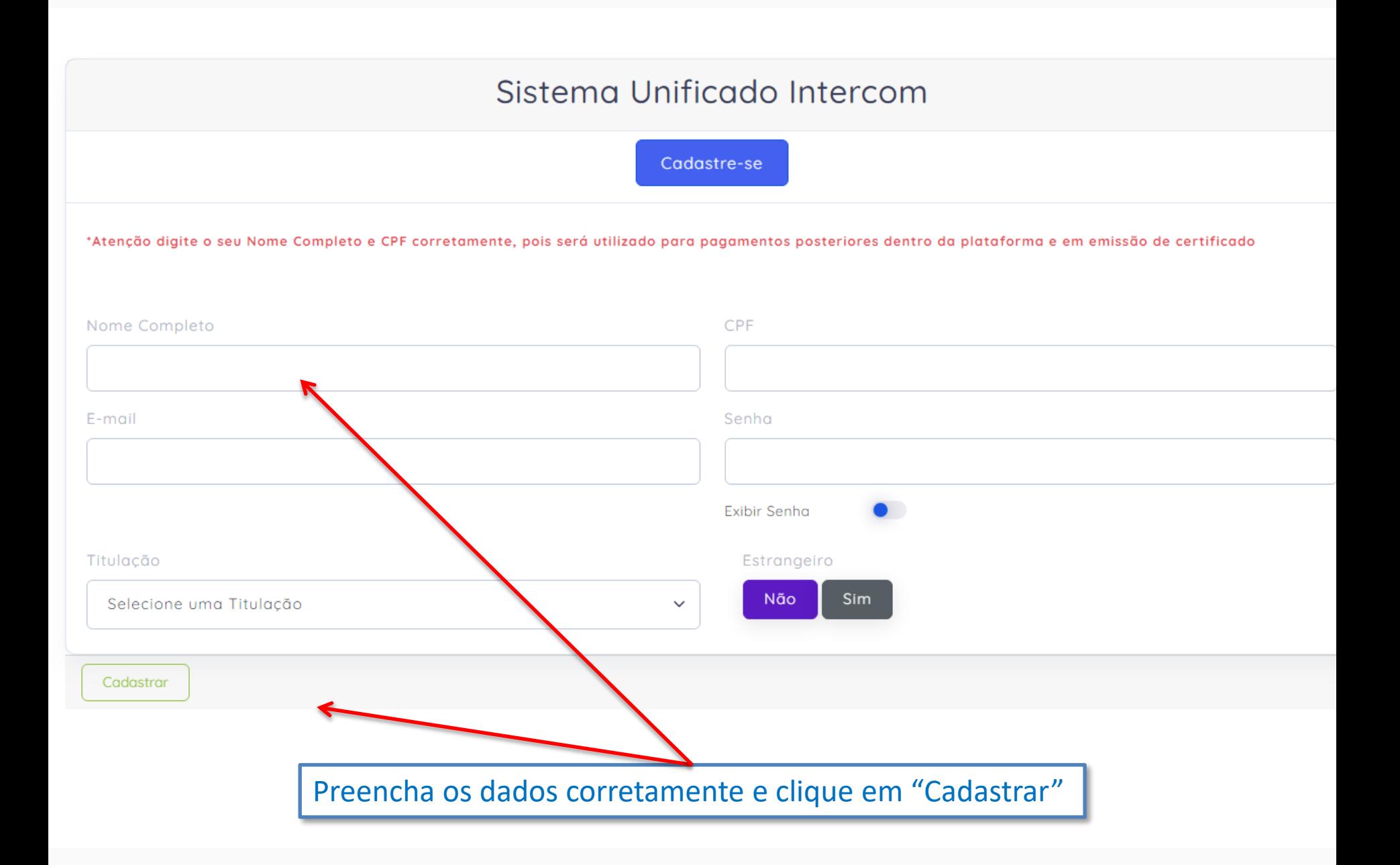

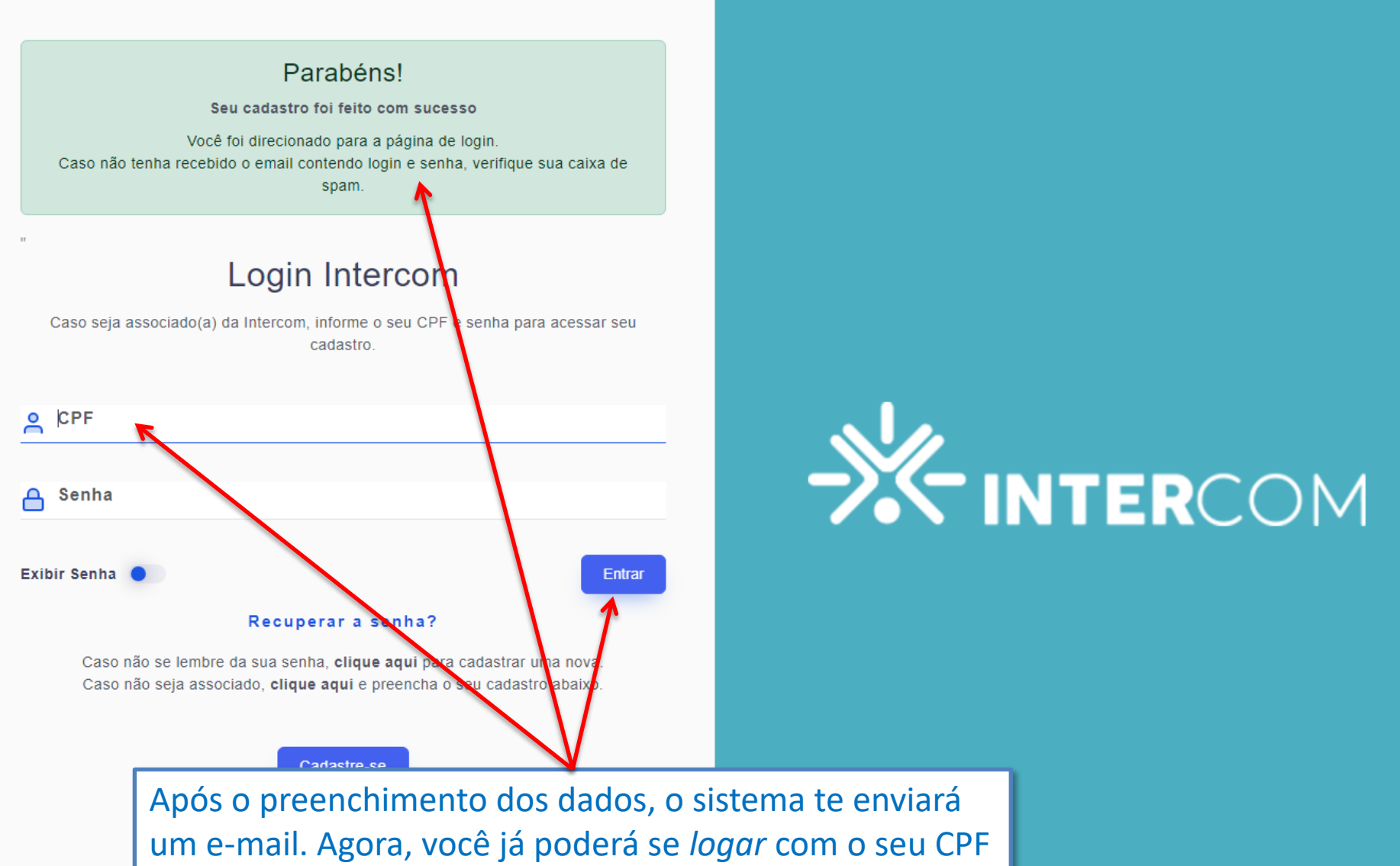

e a senha cadastrada.

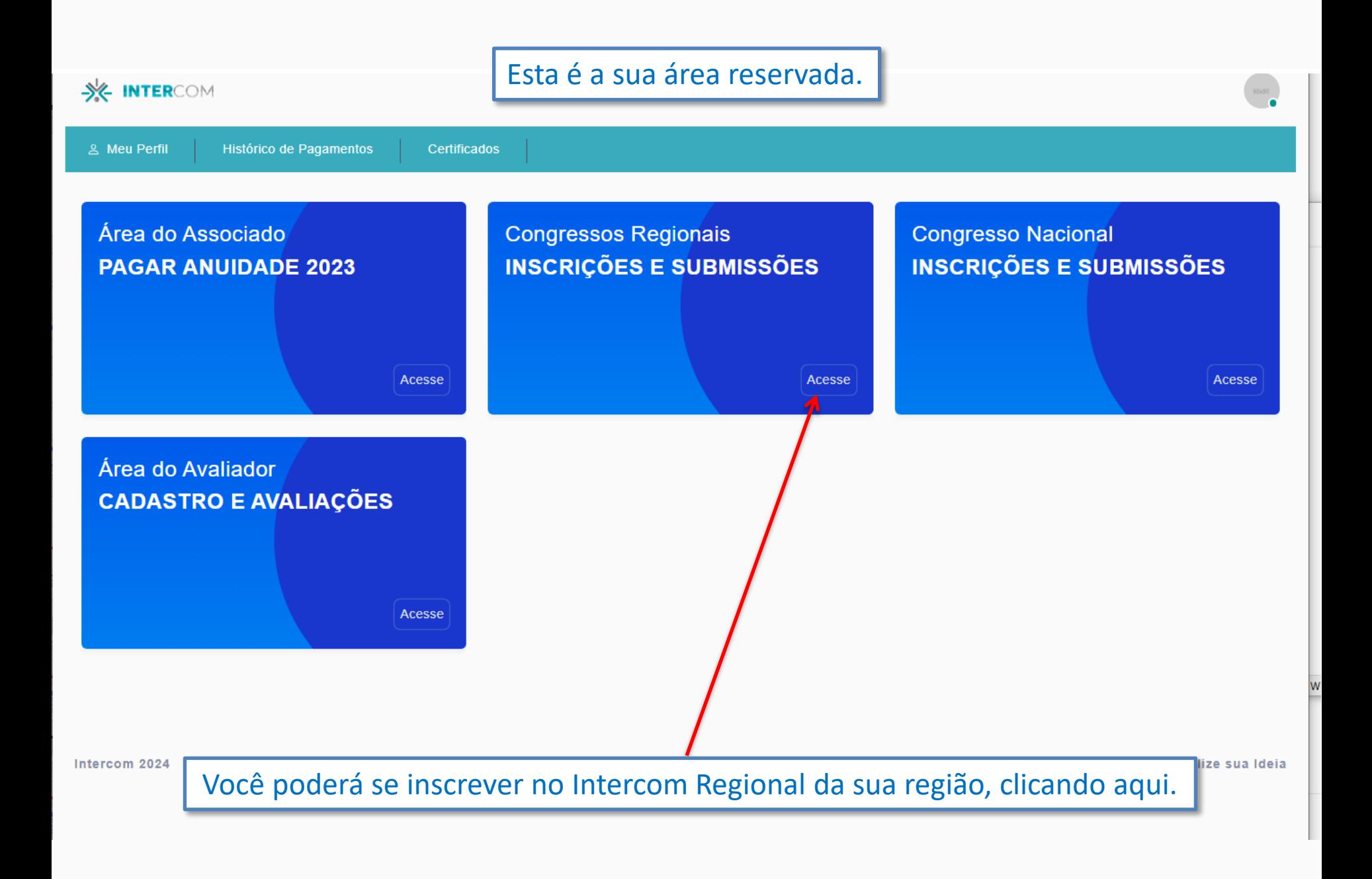

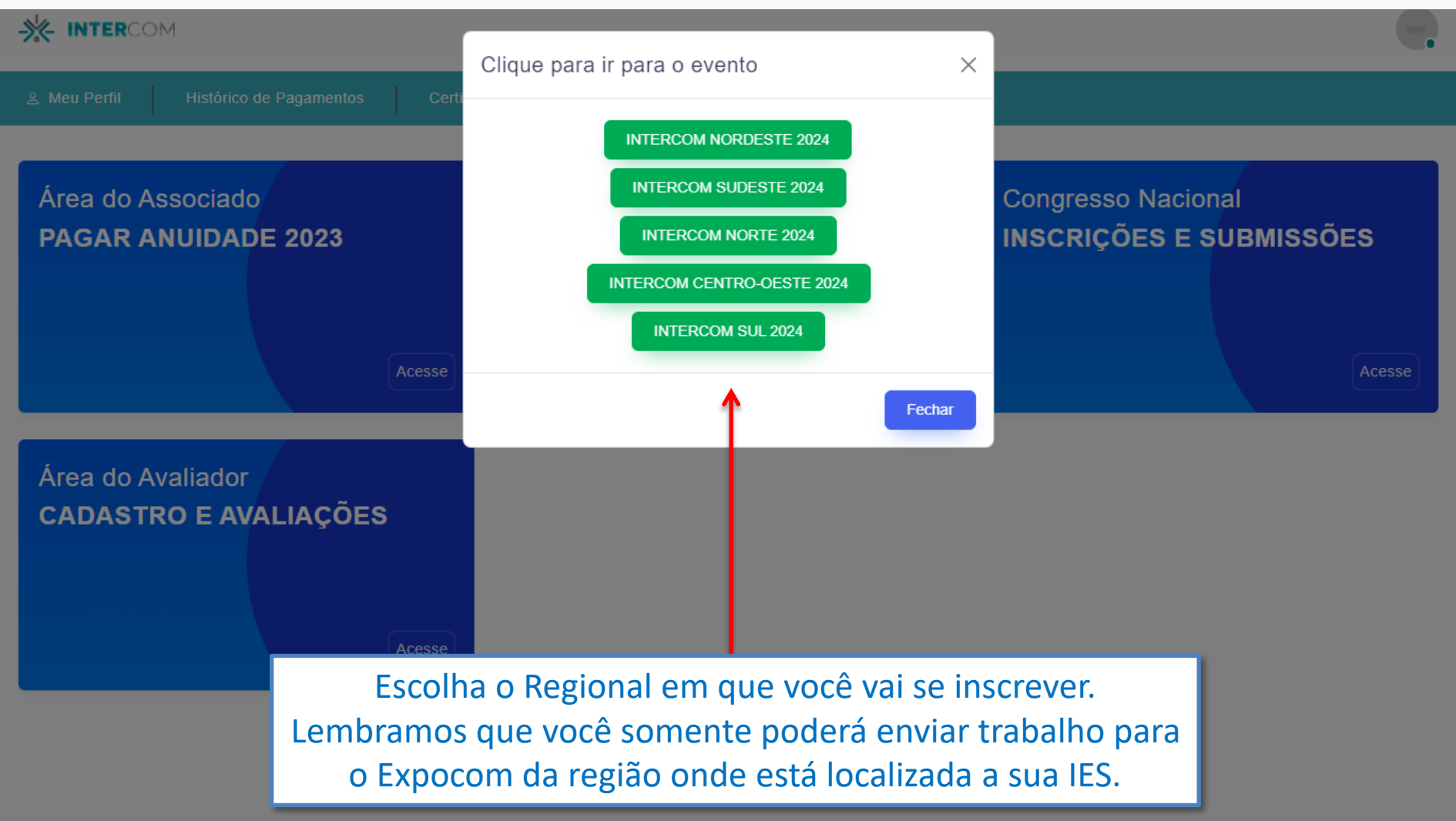

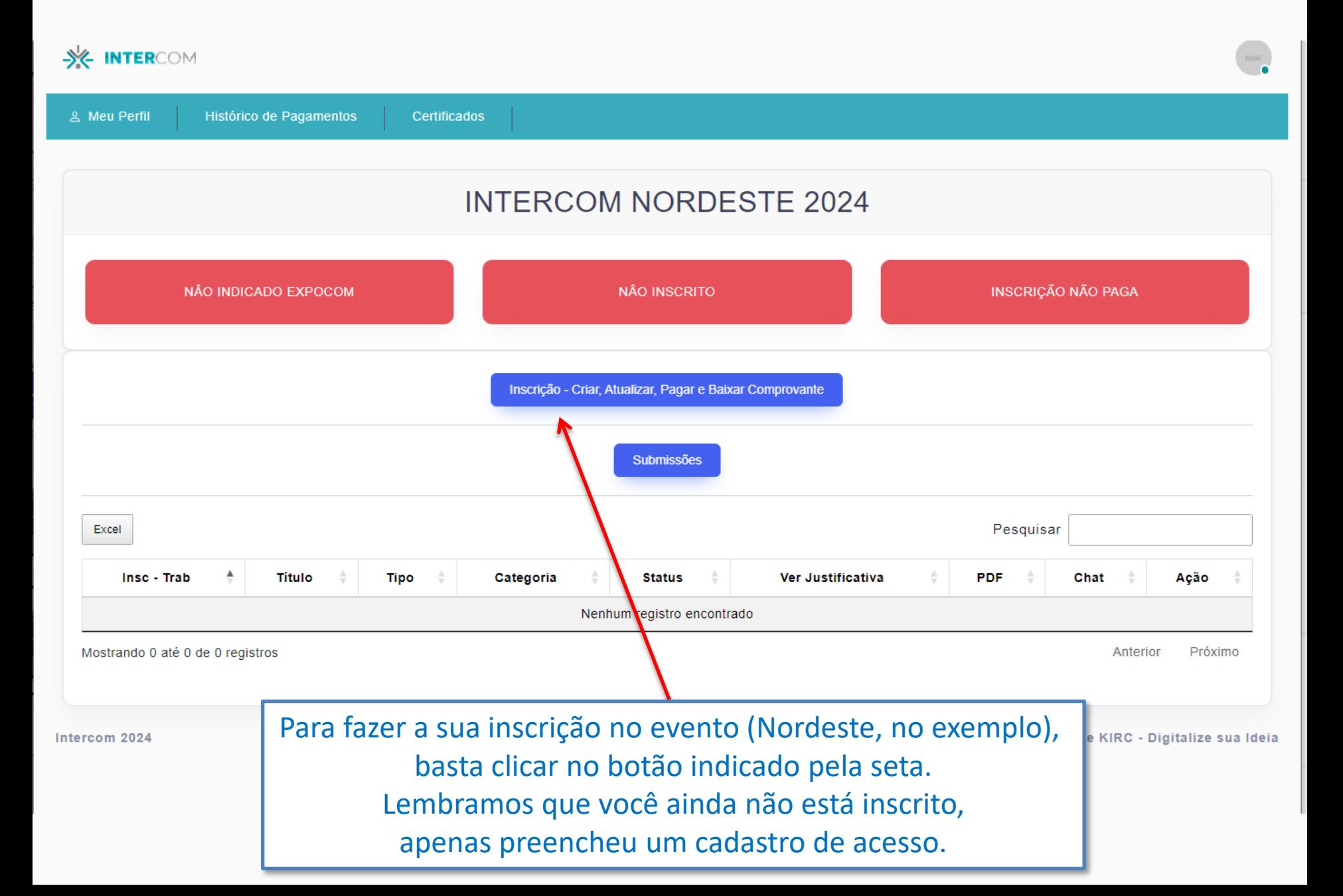

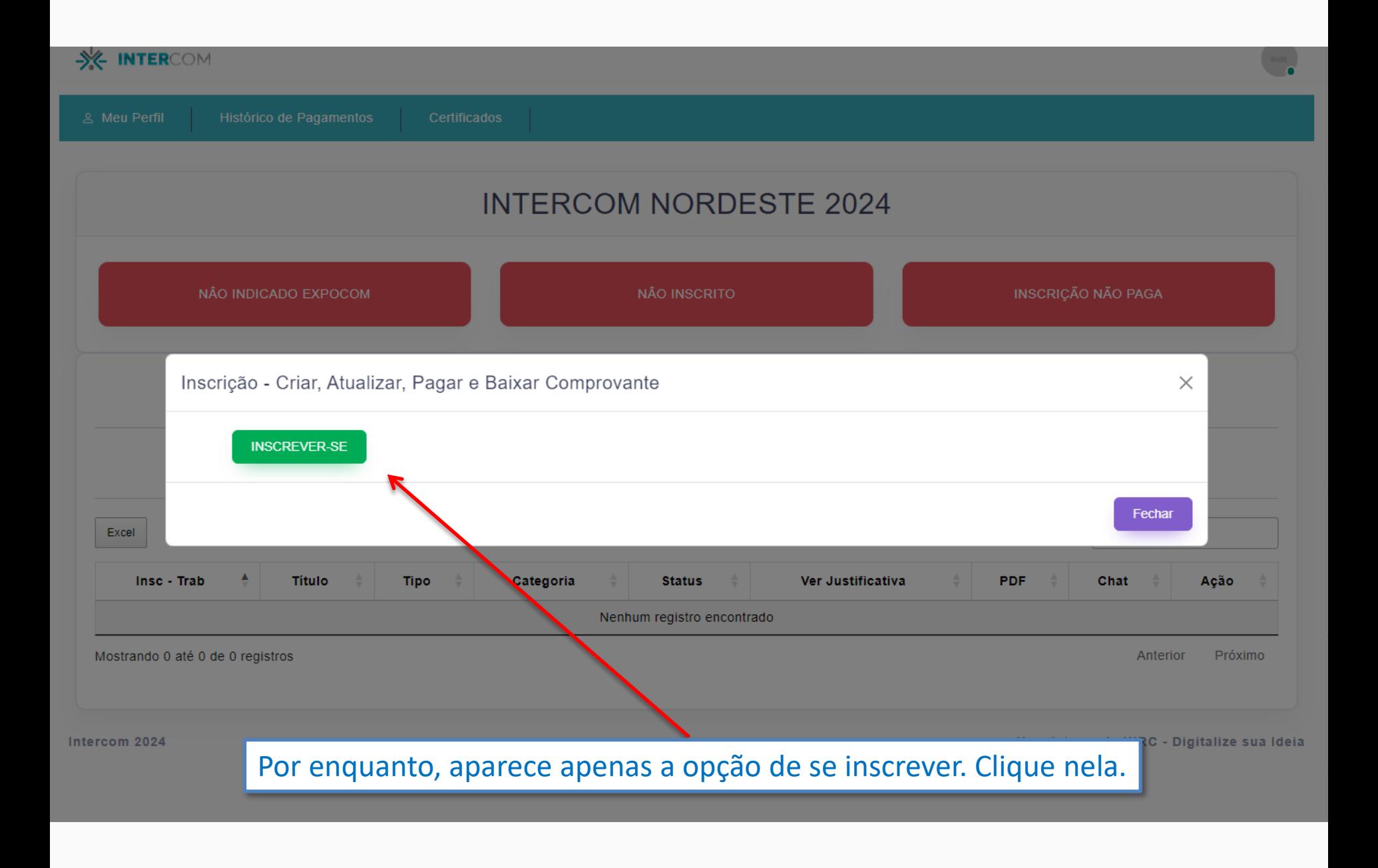

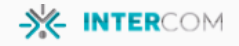

& Meu Perfil

Histórico de Pagamentos Certificados

## **INTERCOM NORDESTE 2024** FICHA DE INSCRIÇÃO

### **DADOS PESSOAIS**

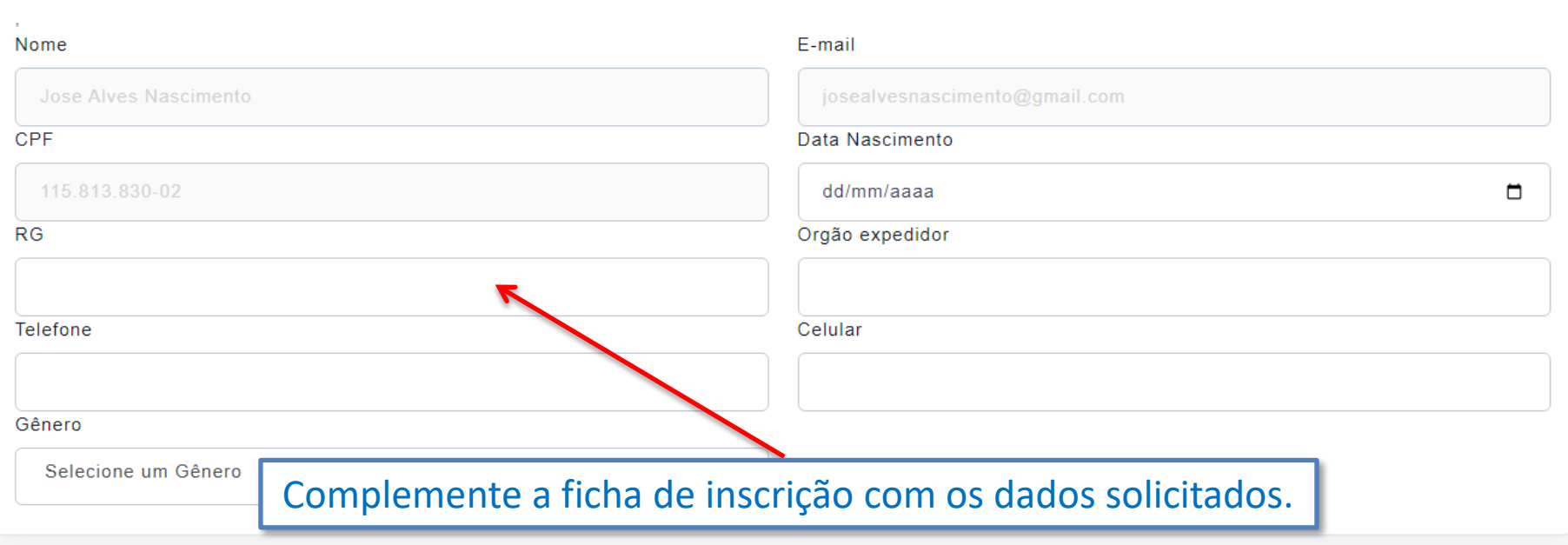

## CATEGORIA E TAXA DE INSCRIÇÃO (R\$)

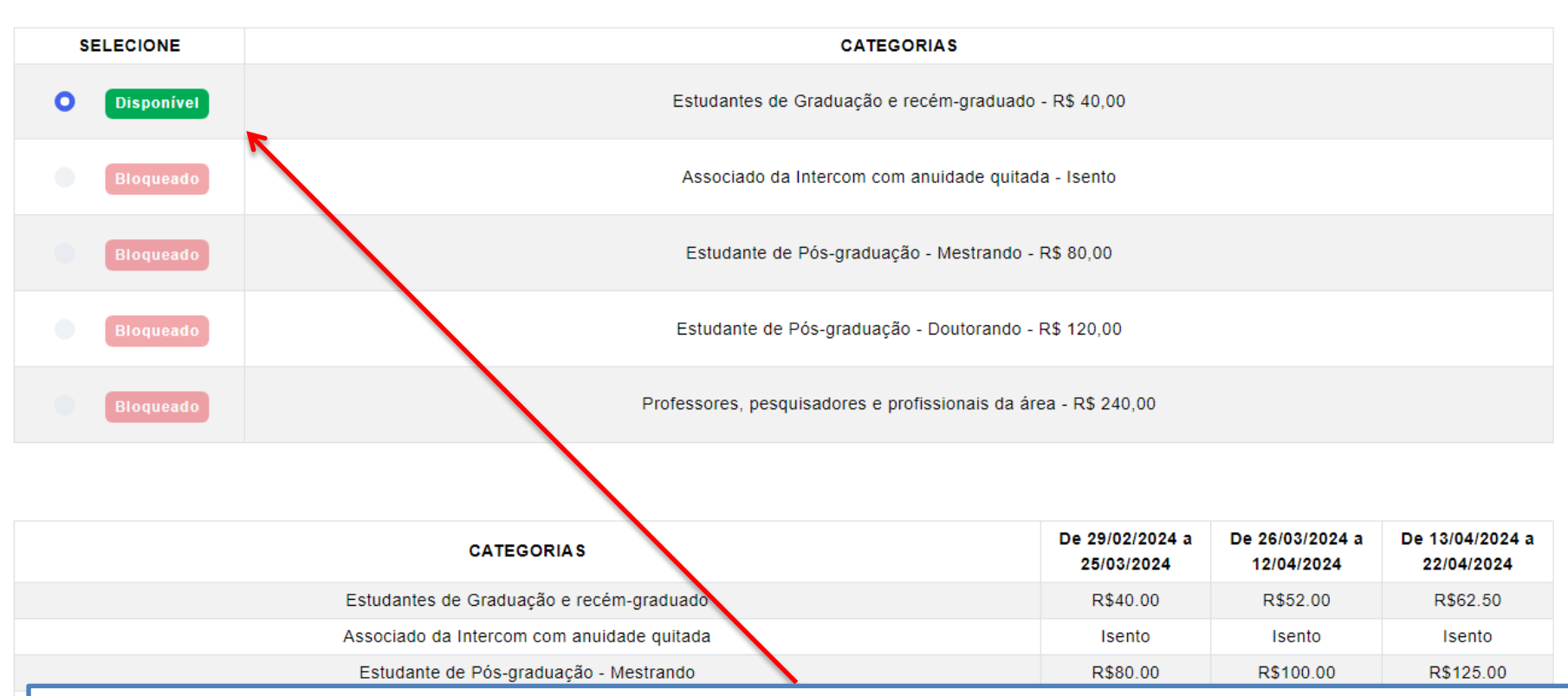

Dependendo da sua titulação, o sistema permitirá a inscrição em determinada categoria. No exemplo, "Estudante de graduação" só poderá se inscrever na respectiva categoria.

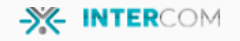

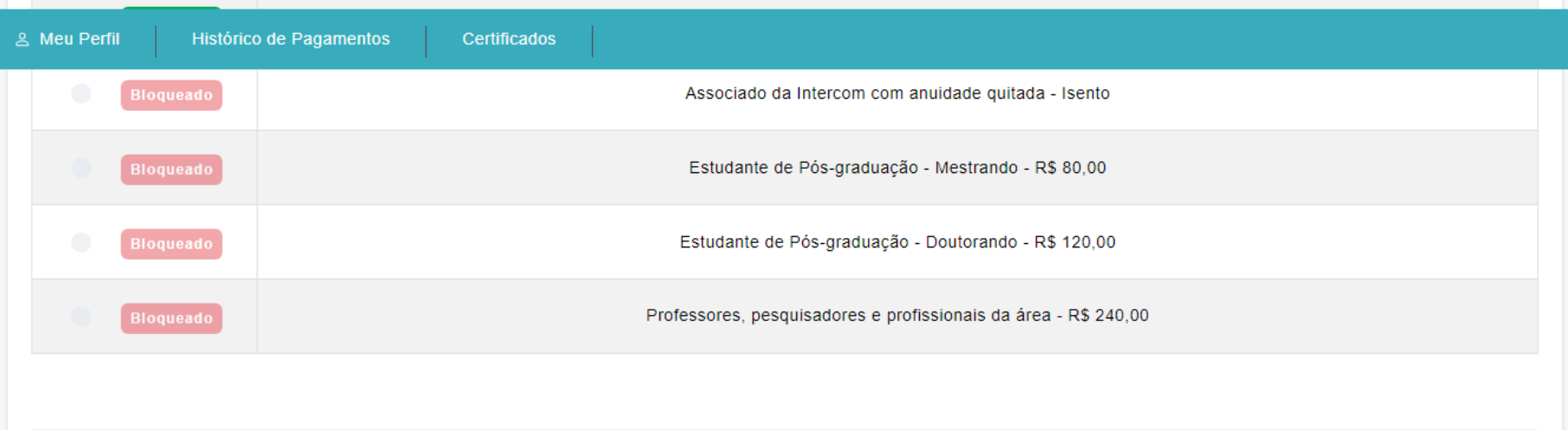

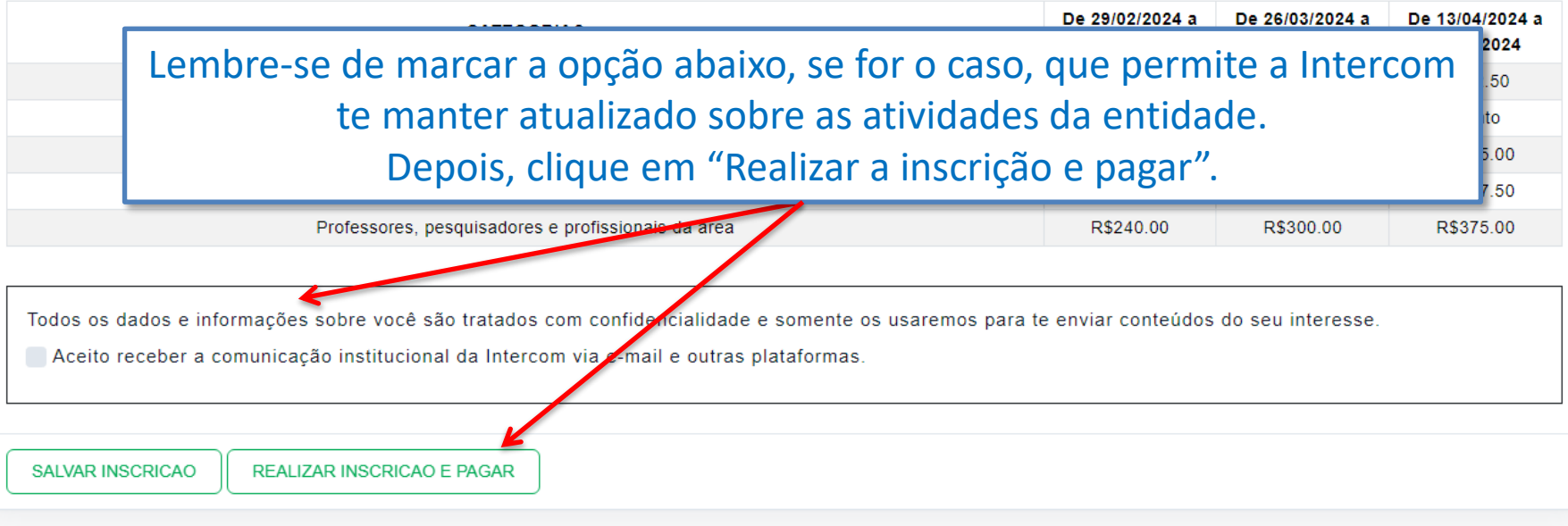

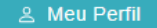

## **INTERCOM NORDESTE 2024** PAGAMENTO DA INSCRIÇÃO

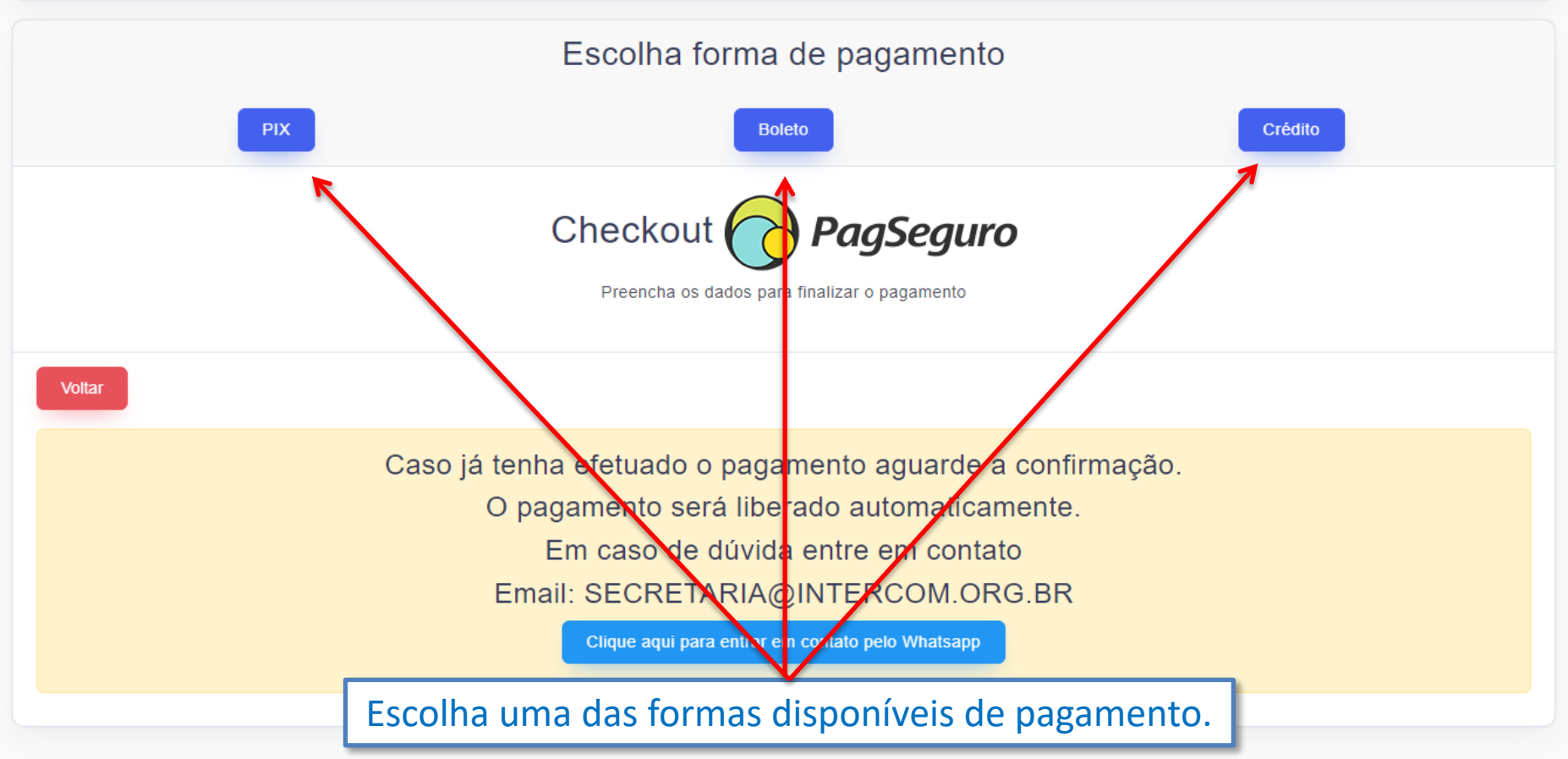

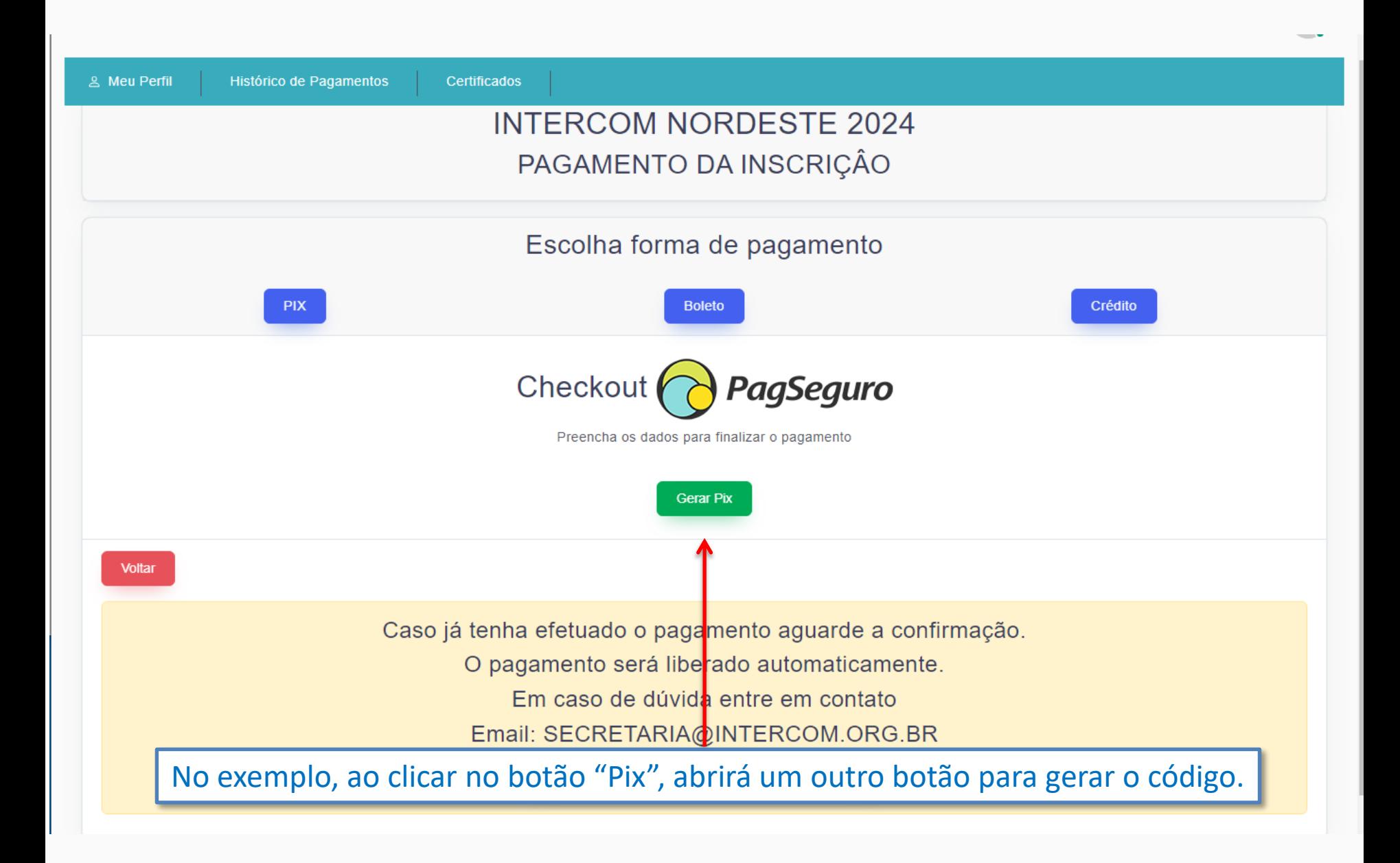

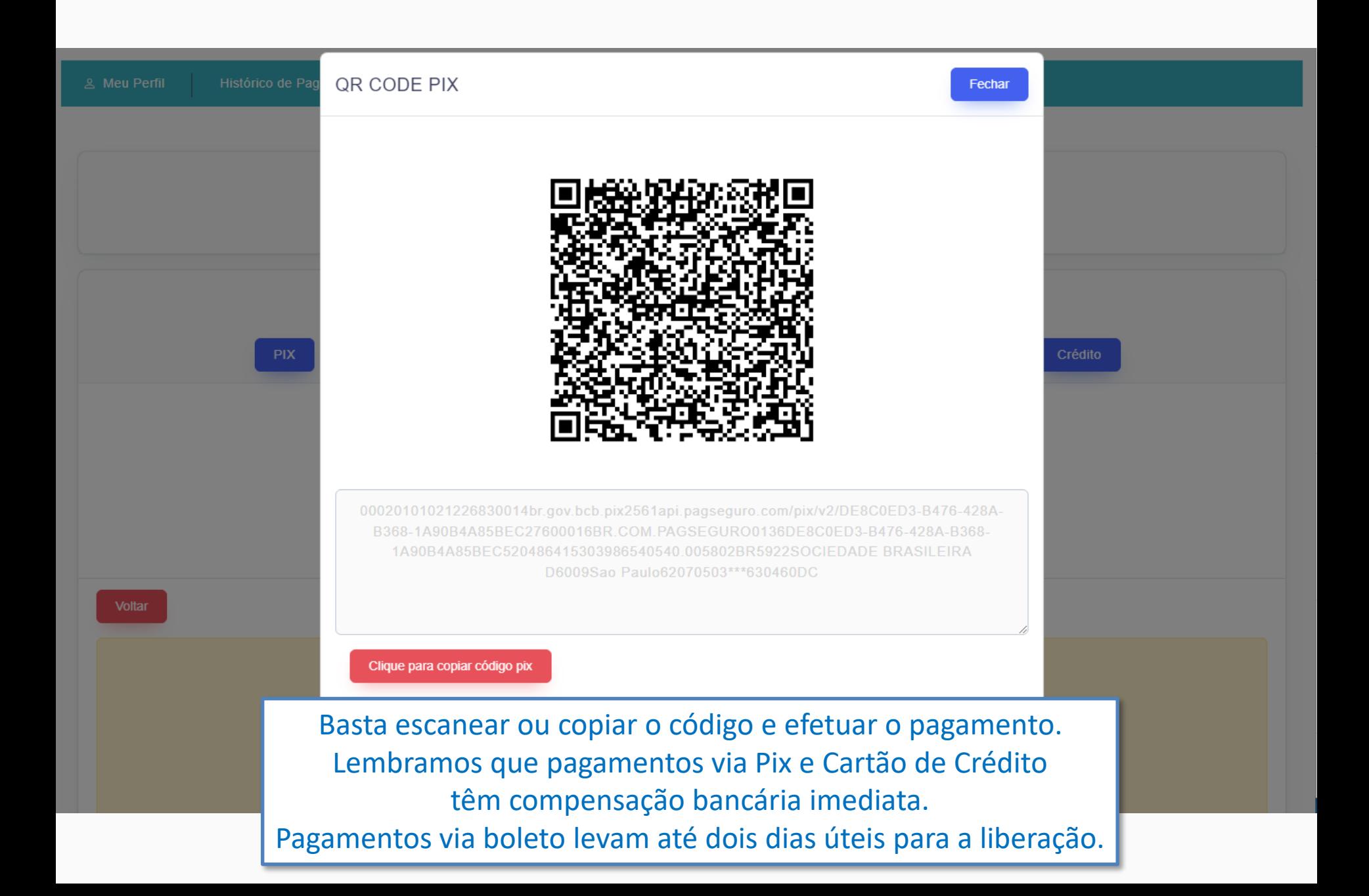

Pronto, você já está inscrito no evento. Assim que houver a compensação do pagamento, desde que dentro do prazo, você poderá submeter o seu trabalho para a avaliação. Lembramos que para o Expocom, é necessária a indicação do trabalho pela IES antes da submissão.

## **FIQUEM ATENTOS AOS PRAZOS!**